# 使用指南 Dell S2419H/S2419HN/S2419NX/ S2719H/S2719HN/S2719NX

型號:S2419H/S2419HN/S2419NX/S2719H/S2719HN/ S2719NX

安規型號:S2419Hc/S2419Nc/S2719Hc/S2719Nc

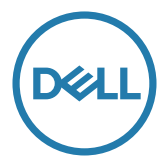

# 註、注意、警告

註:「註」指出可協助您善用電腦的重要資訊。

注意:「注意」代表若未遵守指示,可能會導致硬體毀損或資料遺失。

警告:「警告」代表財物損失及人員傷亡的可能性。

**Copyright ©** 2018**–**2019 **Dell Inc.** 或其子公司。保留所有權利。Dell、EMC 及其他商標皆為 Dell Inc. 或其子公司的商標。其他商標可能是個別擁有者所有之商標。

2019 - 08 版次: A02

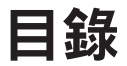

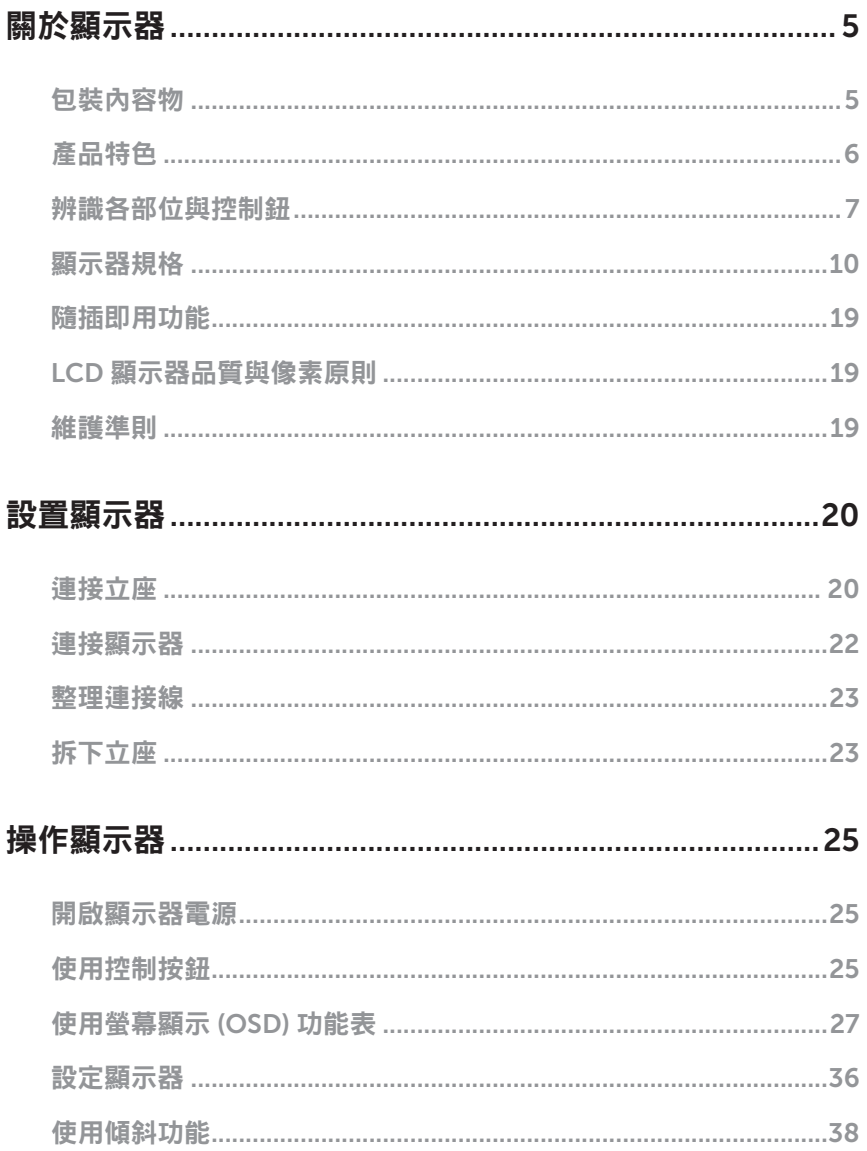

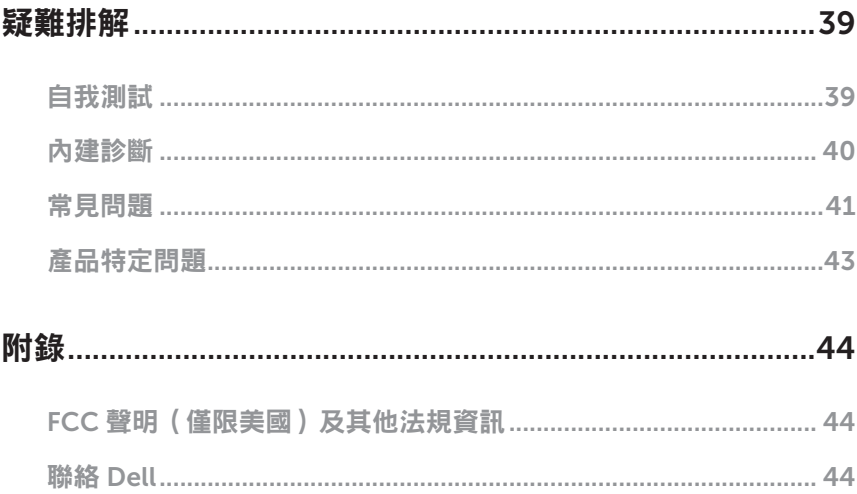

### <span id="page-4-0"></span>包裝內容物

顯示器隨附下列元件。請確認您已收到所有元件,如有缺少,請參閱聯絡 [Dell](#page-43-1) 以取得更 多資訊。

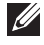

4 註:部分品項屬於選購品,因此並未隨附於顯示器。部分功能或媒體不適用於特定 國家。

4 註:若要使用任何其他立座來架設顯示器,請參閱立座各自的架設指南,取得架設 說明。

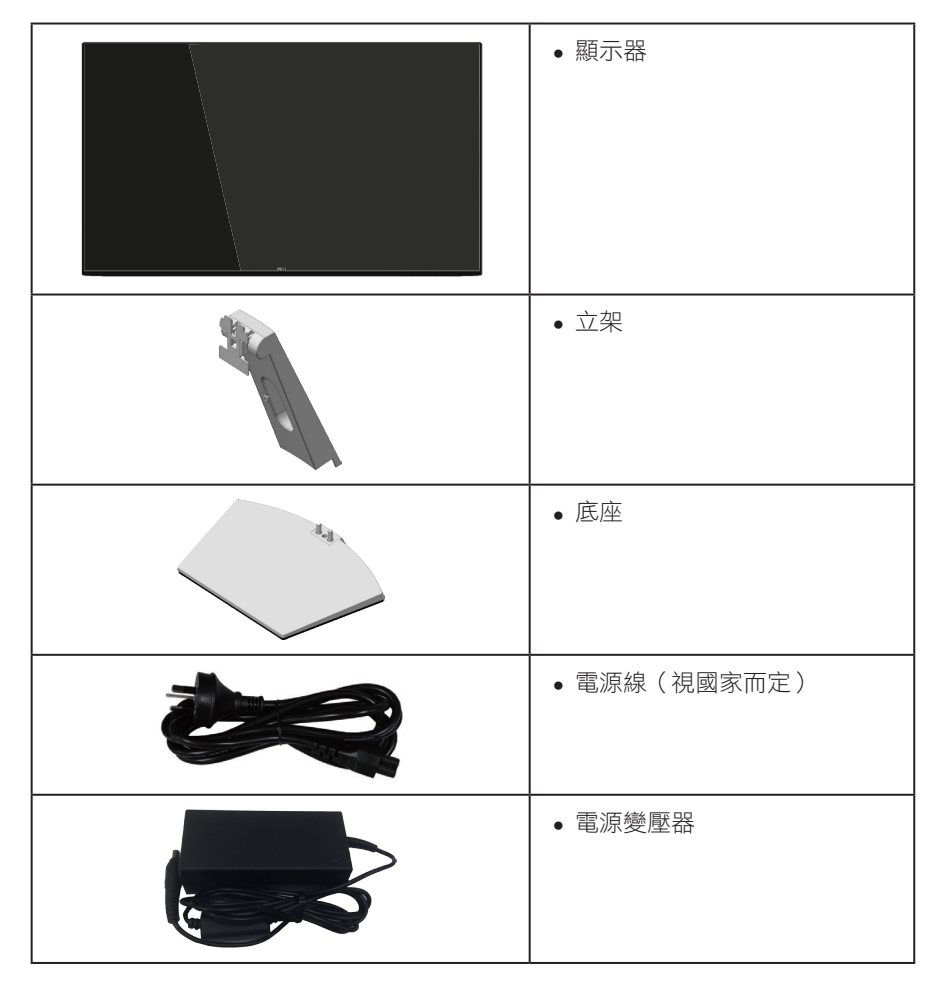

<span id="page-5-0"></span>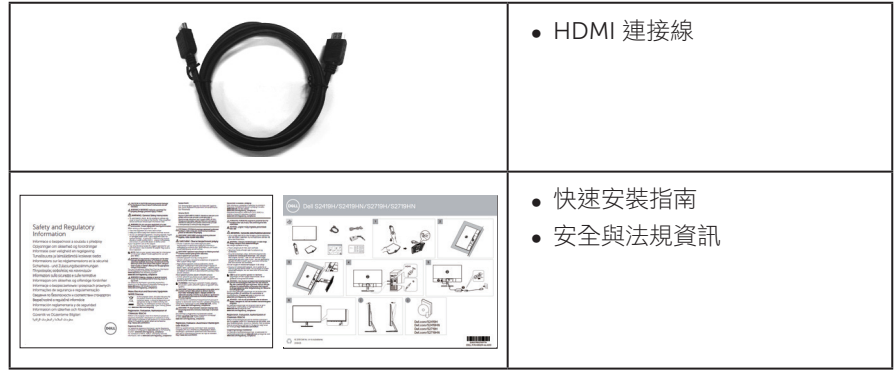

# 產品特色

Dell S2419H/S2419HN/S2419NX/S2719H/S2719HN/S2719NX 平面顯示器採用主動式 矩陣、薄膜式電晶體 (TFT)、液晶顯示 (LCD) 及 LED 背光技術。顯示器特色包括:

- S2419H/S2419HN/S2419NX:60.47 公分 (23.8 英吋) 可視顯示區域 (對角線測 量)。 1920 x 1080 解析度,並支援低解析度的全螢幕顯示。
- S2719H/S2719HN/S2719NX:686公分(27英吋)可視顯示區域(對角線測量)。 1920 x 1080 解析度,並支援低解析度的全螢幕顯示。
- ∞ 無邊框顯示器。
- 寬廣的可視角度,能在坐下或站立時,或是在兩側之間走動時觀看。
- ∞ HDMI 連接介面使得連接傳統與新型系統既簡單又方便。
- S2419H/S2719H: 內建喇叭 (5 W)x2
- ∞ 隨插即用功能(若系統支援)。
- ∞ 螢幕顯示 (OSD) 調整功能,可輕鬆設定並優化影像。
- 具有省電功能,符合 Energy Star 規範。
- ∞ 安全鎖插孔。
- ∞ TCO 認證顯示器。
- ∞ 減少使用 BFR/PVC(電路板使用非 BFR/PVC 原料積層板製成)。
- ∞ 顯示器僅使用無砷玻璃與無水銀材質製造。
- ∞ 高動態對比率 (8,000,000:1)。
- ∞ 睡眠模式的待機功率為 0.3 W。
- ∞ 電量表會即時呈現顯示器的耗電量。
- 採不閃屏畫面及 ComfortView 功能,可達到最佳眼睛舒適度,並有效降低藍光 強度。

# <span id="page-6-0"></span>辨識各部位與控制鈕

#### 正面視圖

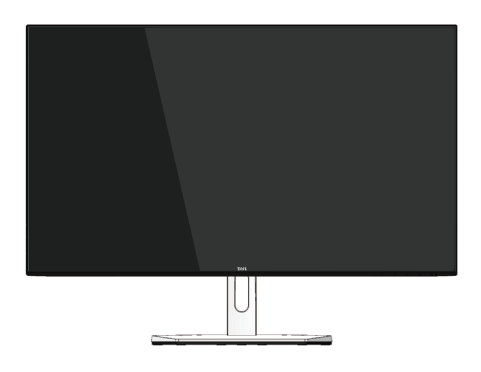

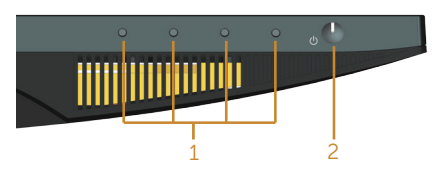

控制按鈕

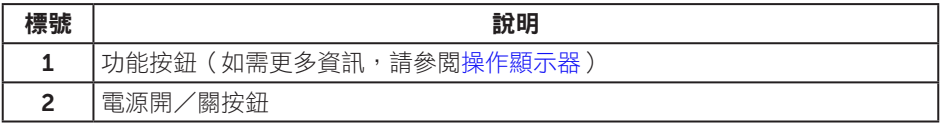

### 背面視圖

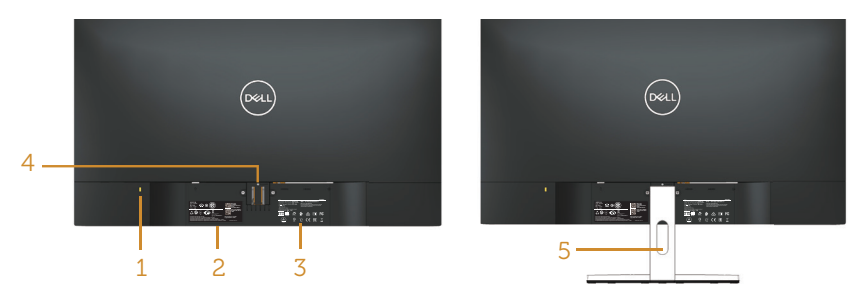

#### 含顯示器立座的背面圖

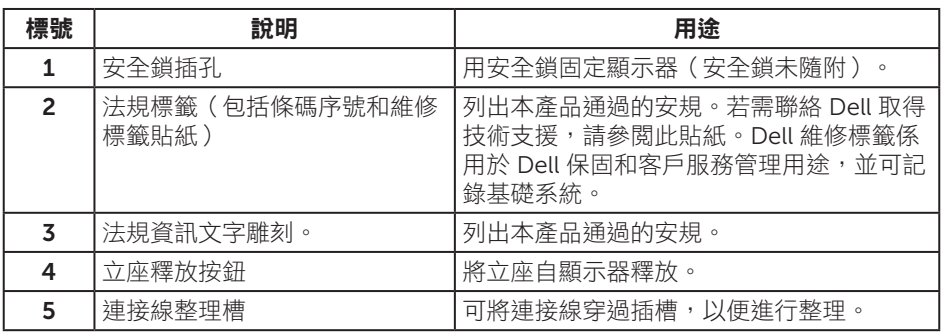

### 側視圖

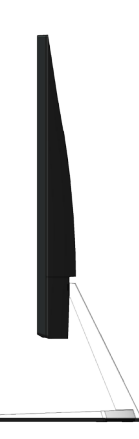

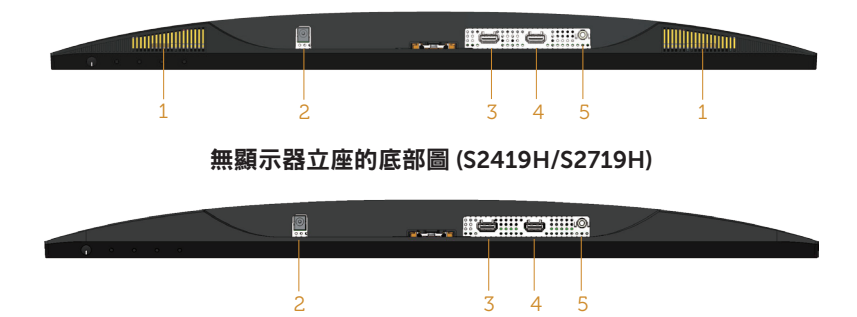

#### 無顯示器立座的底部圖 (S2419HN/S2419NX/S2719HN/S2719NX)

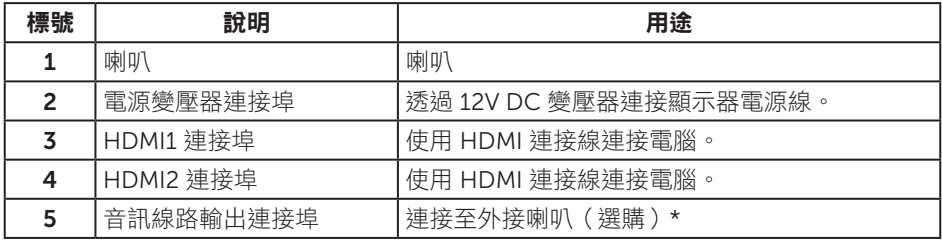

\* 音訊線路輸出連接埠,並不支援耳機的使用。

# <span id="page-9-0"></span>顯示器規格

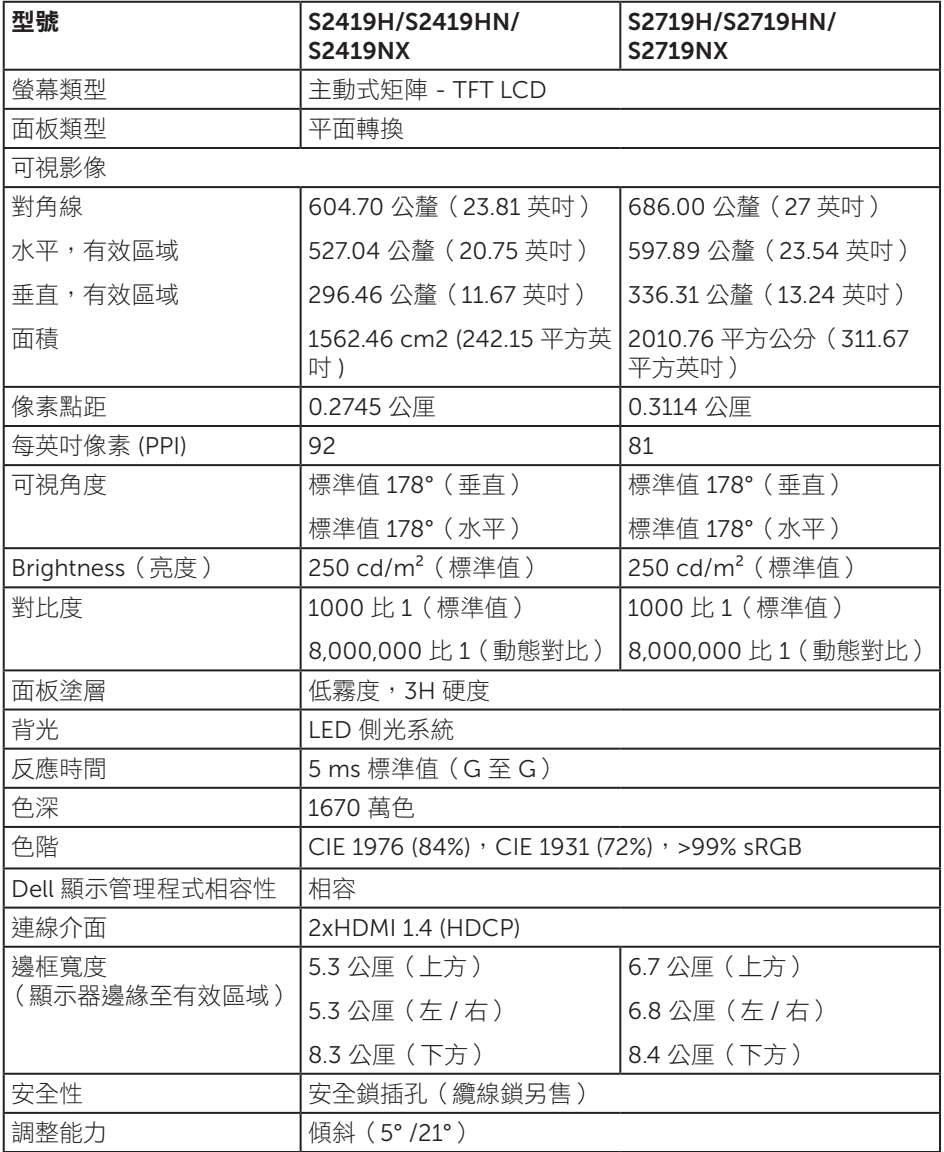

### 解析度規格

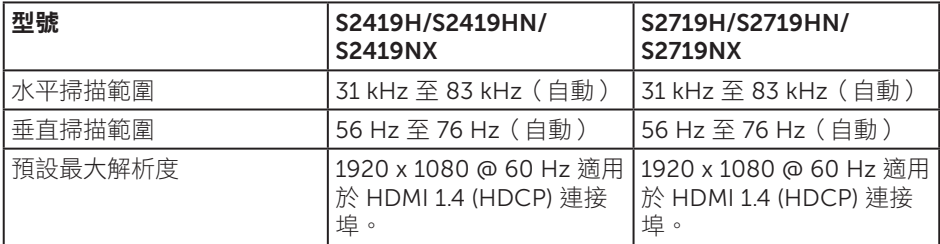

### 支援的影像模式

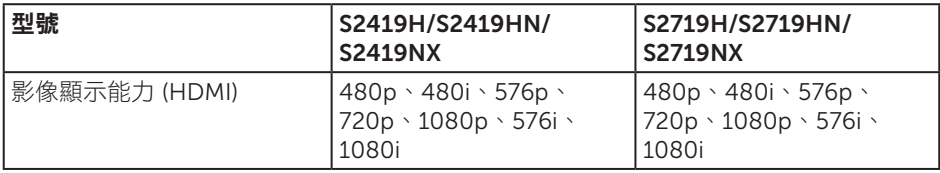

### 預設顯示模式

#### S2419H/S2419HN/S2419NX/S2719H/S2719HN/S2719NX

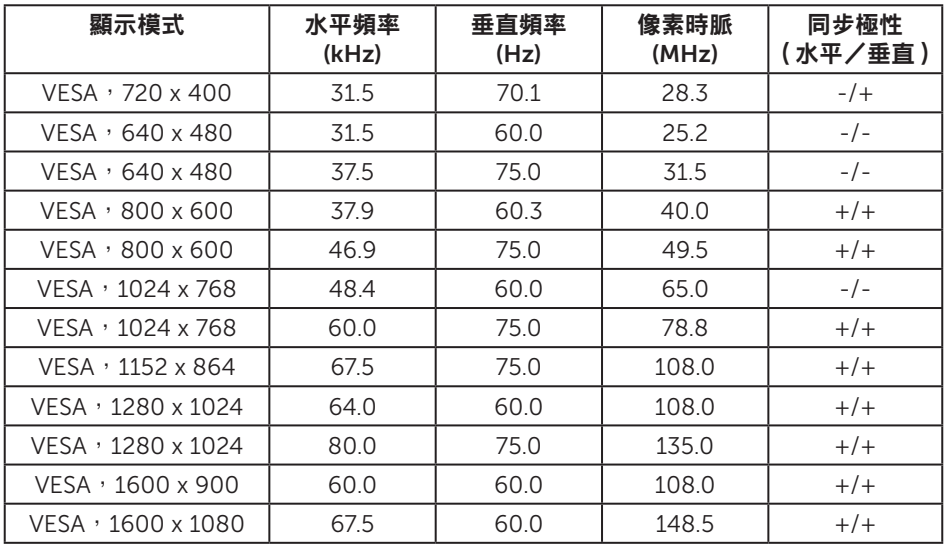

### 電氣規格

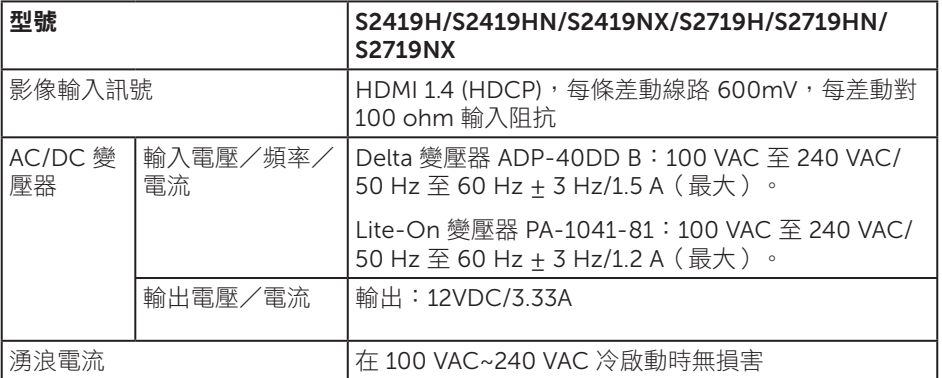

### 物理特性

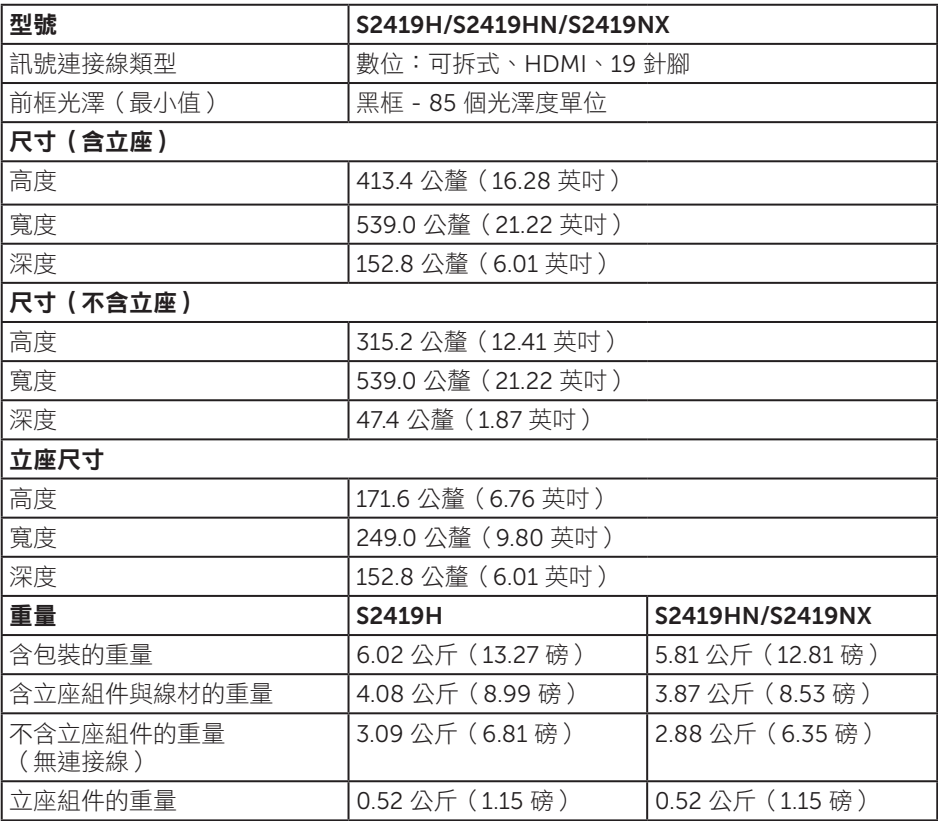

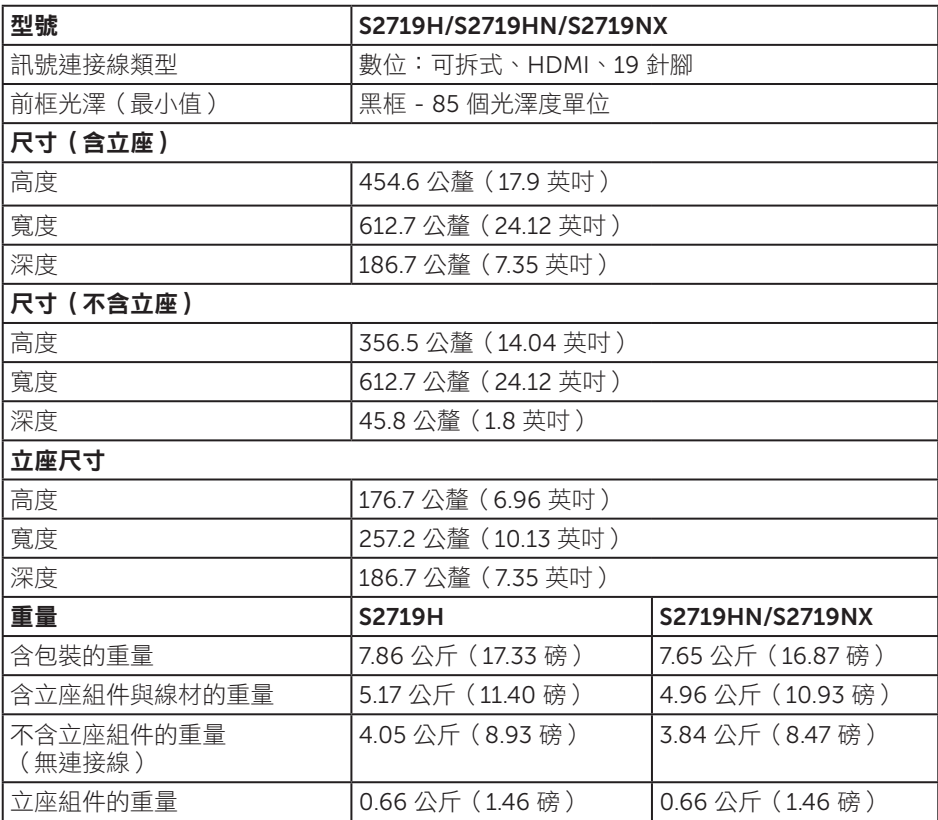

### 環境特性

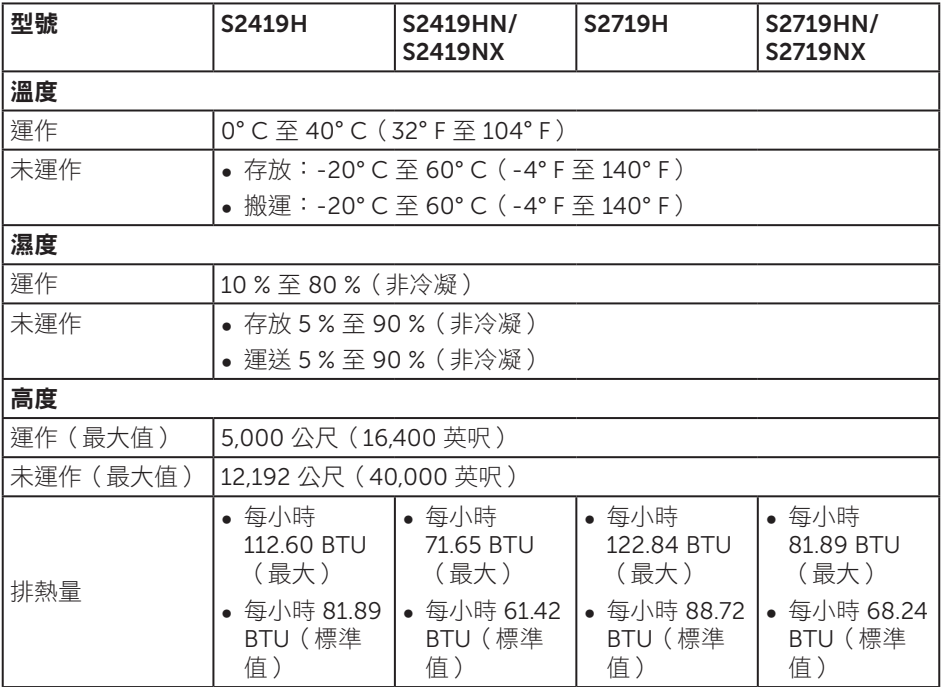

### <span id="page-14-0"></span>電源管理模式

若電腦已安裝符合 VESA DPM 的顯示卡或軟體,顯示器未使用時可自動降低耗電量。狺 稱為省電模式 \*。若電腦偵測到鍵盤、滑鼠或其他輸入裝置發出輸入訊號,顯示器會自動 恢復運作。以下表格列出自動省電功能的耗電量以及燈號。

\* 若要在關閉模式下達到零耗電量,必須將電源線從顯示器上拔除。

#### S2419H

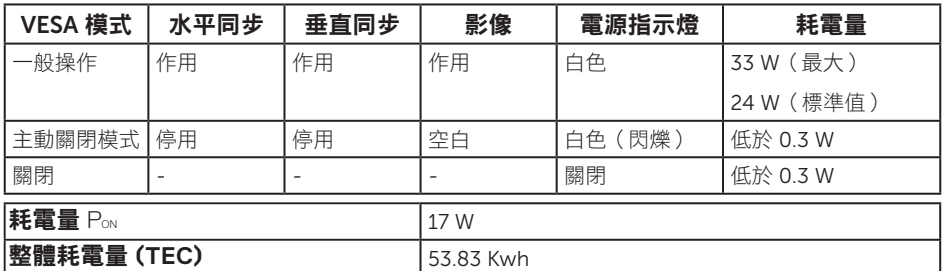

S2419HN/S2419NX

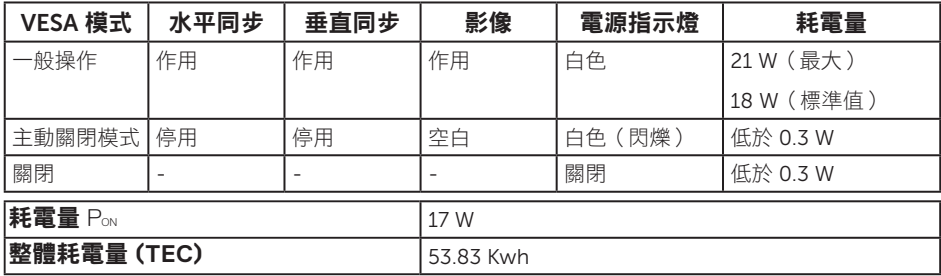

#### S2719H

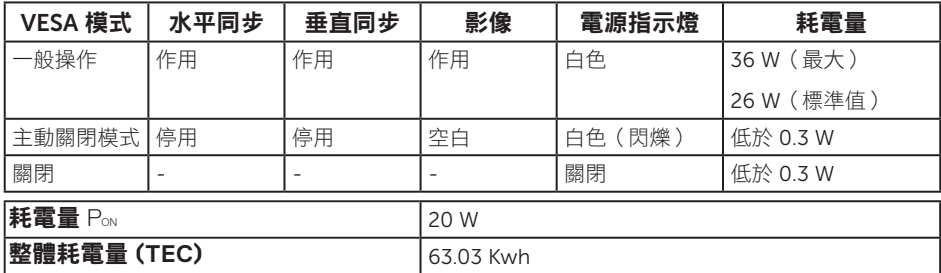

S2719HN/S2719NX

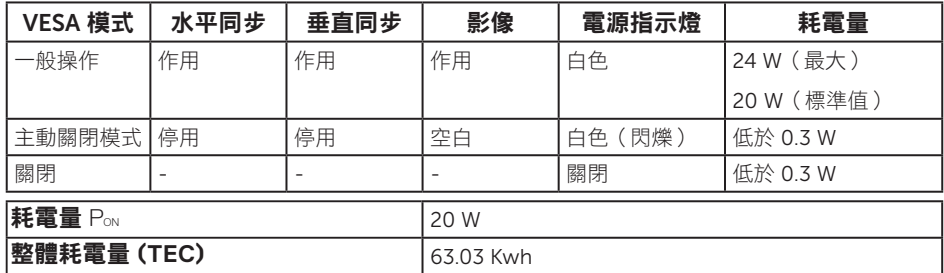

\*\* 在最大亮度並使用 USB 時達最大耗電量。

本文件僅供參考,所示效能為實驗室數據。產品效能隨所訂購的軟體、組件及周邊設備 而異,Dell 無義務更新相關資訊。因此,客戶不應仰賴此資訊做出電氣容差或其他決定。 Dell 不明示或暗示保證資訊之準確性或完整性。

#### 註:

#### **PON**:開啟模式功耗參照能源之星測試測量。

#### **TEC**:總能耗單位為 **kWh** 並參照能源之星測試方式測量。

OSD 僅會在一般操作模式下運作。若在主動關閉模式中按下任何按鈕,即會顯示下列一 種訊息:

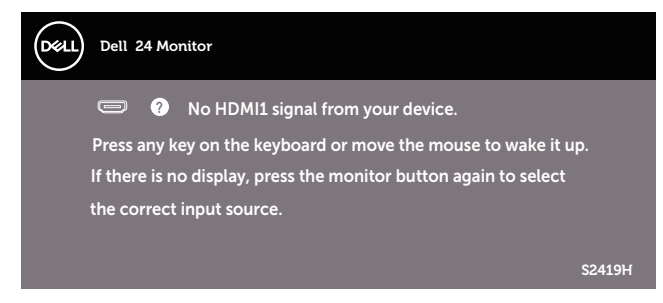

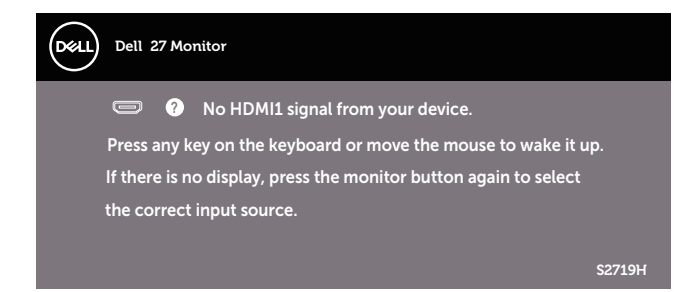

啟動電腦與顯示器,進入 OSD。

接腳配置

HDMI 接頭

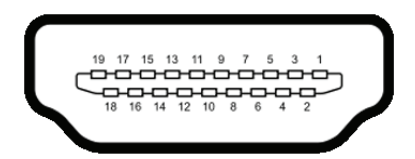

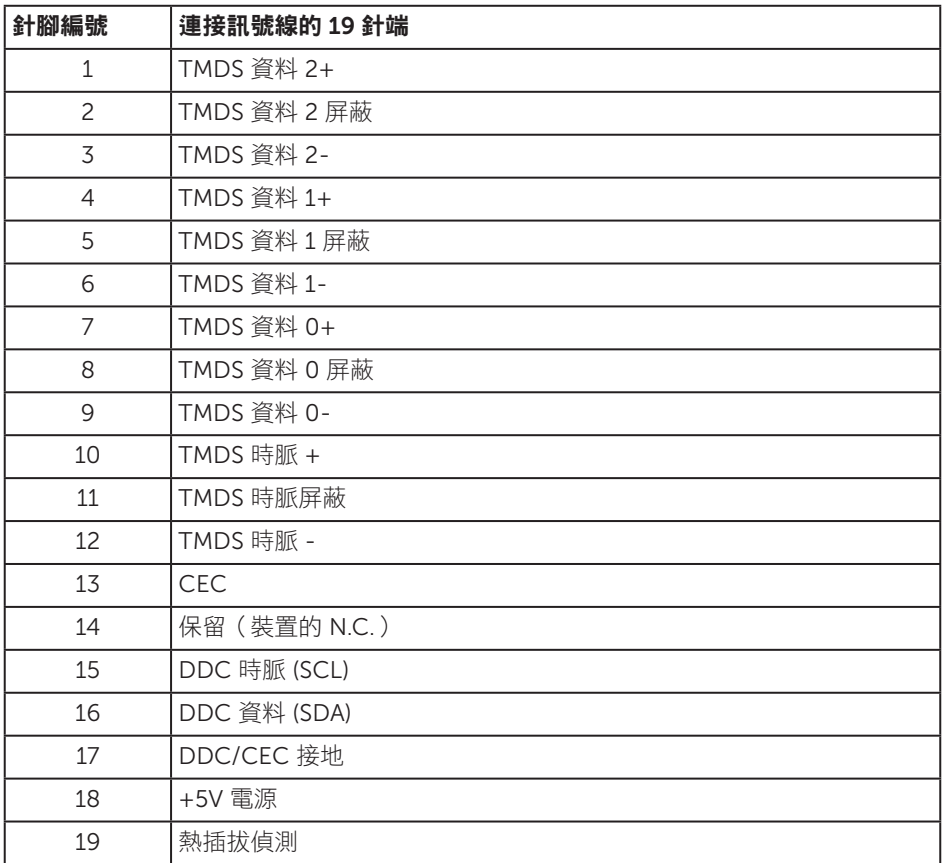

# <span id="page-18-0"></span>隨插即用功能

您可將顯示器安裝在任何支援隨插即用功能的系統。顯示器會自動透過顯示資料通道 (DDC) 協定,將延伸顯示識別資料 (EDID) 提供給電腦,因此系統可自行配置並將顯示器 設定最佳化。大多數的顯示器安裝步驟皆會自動進行;若有需要,則可自行選擇其他設定。 如要進一步瞭解如何變更顯示器設定,請參[閱操作顯示器](#page-24-1)。

### LCD 顕示器品質與像素原則

在 LCD 顯示器的製造過程中,有一或多個像素保持不變狀態並非異常情況。這些像素不 容易察覺,且不會影響顯示器的品質或可用性。如需更多有關 Dell 顯示器品質與像素原 則的資訊,請瀏覽 Dell 支援網站:[www.dell.com/support/monitors](http://www.dell.com/support/monitors)。

### 維護準則

#### 清潔顯示器

警告:清潔顯示器前,請將顯示器的電源線從插座上拔除。

#### 注意:清潔顯示器前,請先詳閱並遵守[安全指示](#page-43-2)。

拆開包裝、清潔或搬動顯示器時,最好依照以下所列的指示操作:

- 若要清潔螢幕,請用乾淨的軟布沾水後稍微沾濕。可行時,使用滴合防靜電塗層的 特製螢幕清潔紙或溶液。請勿使用含苯、稀釋劑、氨、研磨劑的清潔劑或壓縮空氣。
- ◎ 使用稍微沾濕的布清潔顯示器。請勿使用仟何去汗劑,以免去汗劑在顯示器上留下 霧狀痕跡。
- ∞ 若您拆開顯示器包裝箱時發現白色粉末,請用擦拭布清除。
- 請小心搬動顯示器,因為黑色顯示器可能會被刮傷並出現白色刮痕。
- 為了維持顯示器的最佳影像品質,請使用動態變換的螢幕保護程式,並在不使用顯 示器時將電源關閉。

# <span id="page-19-0"></span>設置顯示器

### 連接立座

■■ 註:顯示器出廠時立座未裝上。

4 註:此步驟適用於含立座的顯示器。購買任何其他立座時,請參閱立座各自的架設 指南,取得架設說明。

安裝顯示器立座:

1. 將顯示器放在軟布或墊子上。

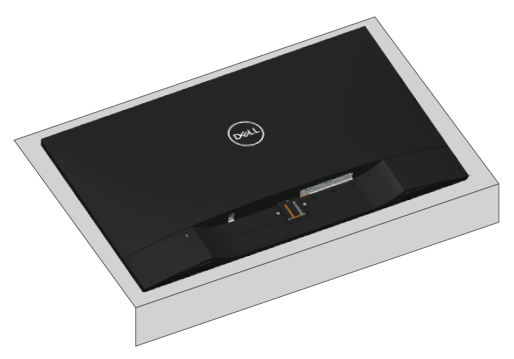

2. 將立架與底座固定在一起,然後鎖上底座的螺絲。

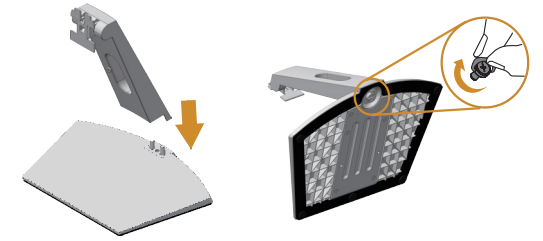

3. 將立座上半部的兩個掛勾裝入顯示器背面的插槽。按下立座,直到立座扣入定位。

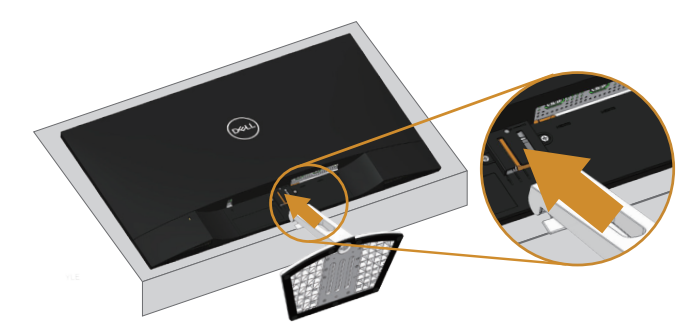

4. 將立座插入直到卡至定位。

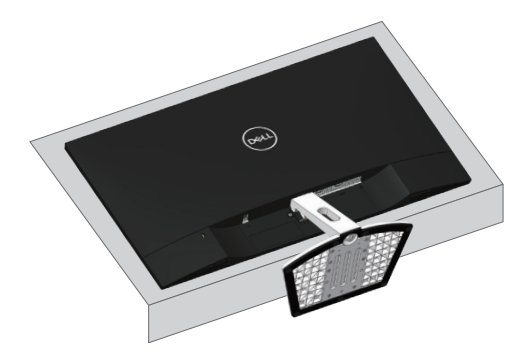

# <span id="page-21-0"></span>連接顯示器

△ 警告:開始進行此章節的任何程序前,請遵循安全説明的指示。 註:請勿同時將所有連接線接至電腦。建議先將連接線穿過理線槽,再連接至顯示器。

將顯示器接至電腦:

- 1. 將電腦關機,然後拔除電源線。
- 2. 將音訊或 HDMI 連接線從顯示器連接至電腦。

#### 連接 HDMI 連接線

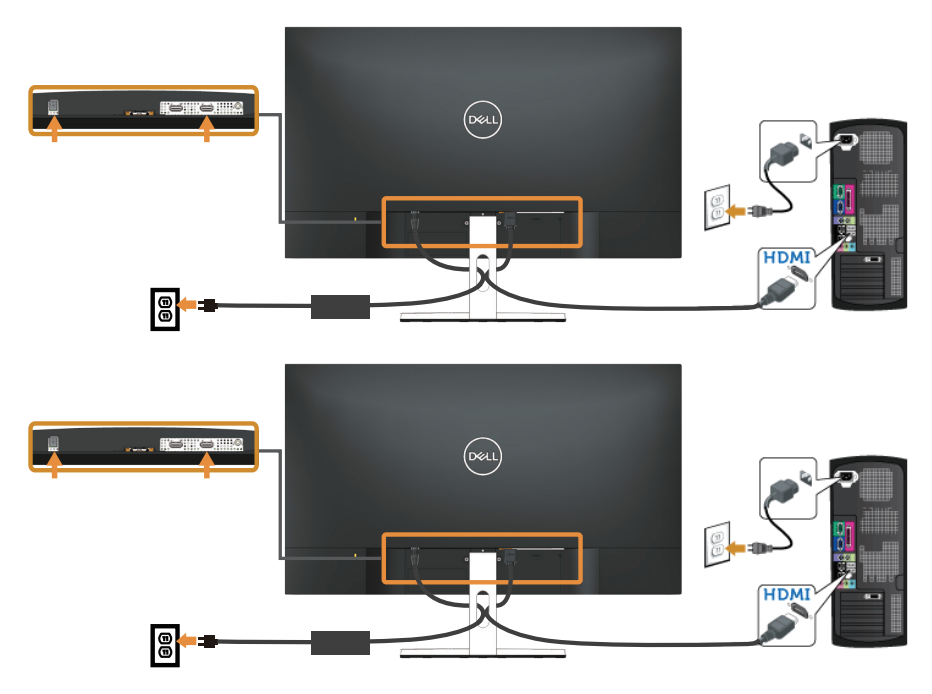

# <span id="page-22-0"></span>整理連接線

請利用連接線整理槽整理連接顯示器的連接線。

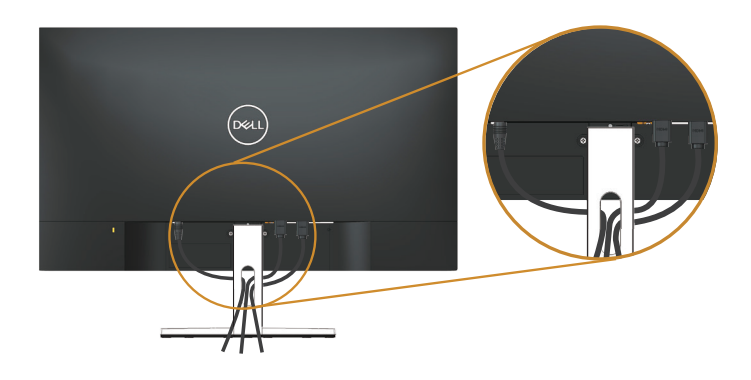

### 拆下立座

註:為了避免在拆下立座時刮傷 LCD 螢幕,請務必將顯示器置於乾淨的柔軟表面上。 **註:**此步驟適用於含立座的顯示器。購買任何其他立座時,請參閲立座各自的架設  $\mathbb{Z}$ 指南,取得架設說明。

拆下立座:

1. 將顯示器放在桌沿的軟布或墊子上。

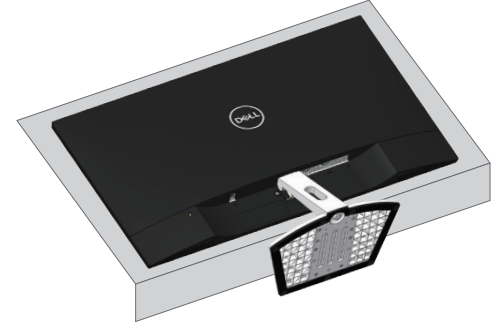

2. 向下傾斜立座以使用釋放按鈕。

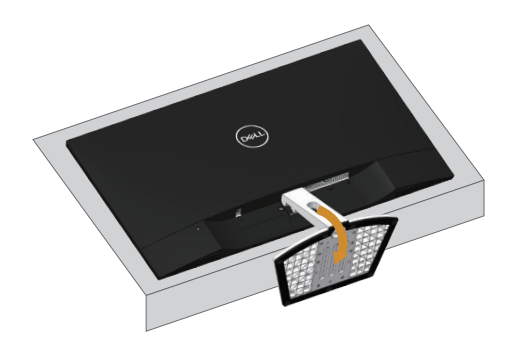

3. 使用長螺絲起子按壓釋放按鈕。

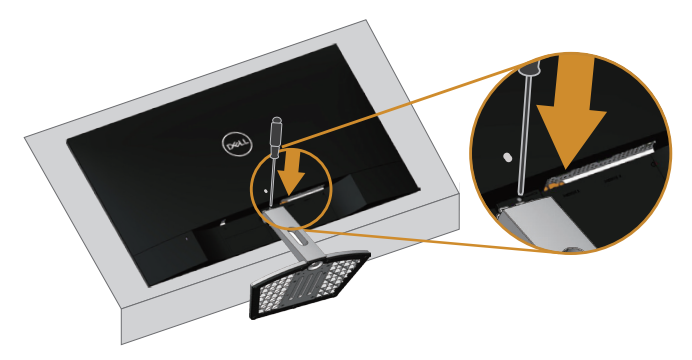

4. 按下釋放按鈕同時拉出立座。

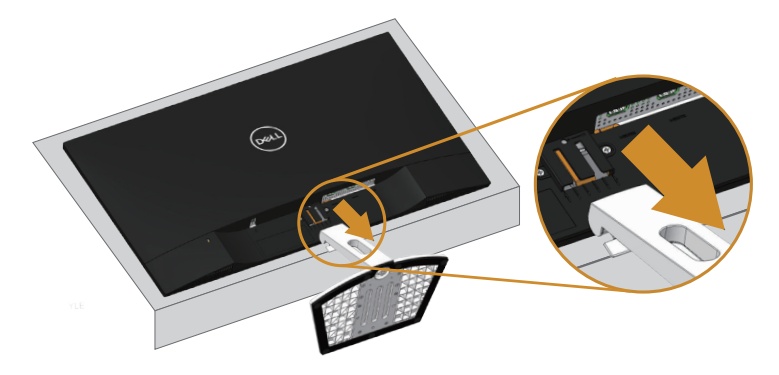

# <span id="page-24-1"></span><span id="page-24-0"></span>操作顯示器

# 開啟顯示器電源

按下 按鈕即可啟動顯示器。

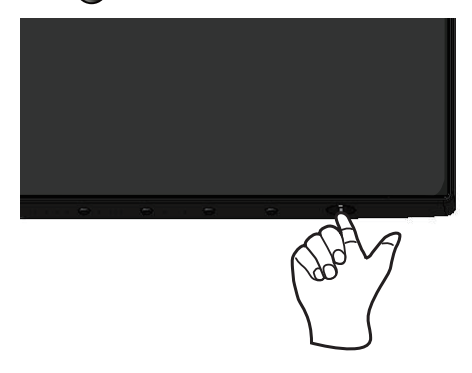

# 使用控制按鈕

使用顯示器下方的控制按鈕調整顯示的影像。

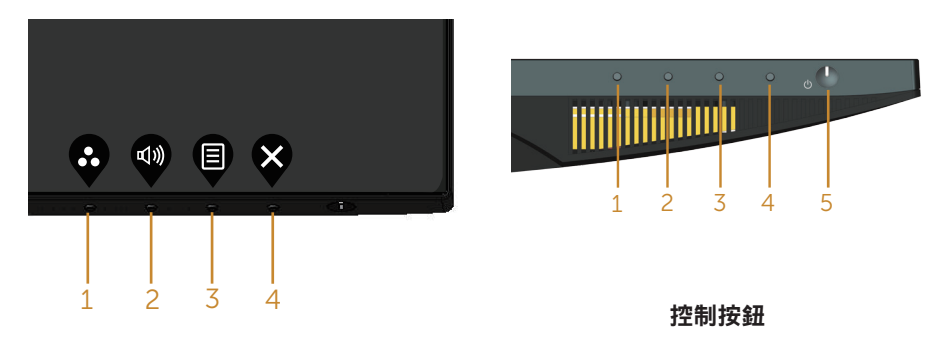

下表為控制按鈕的說明:

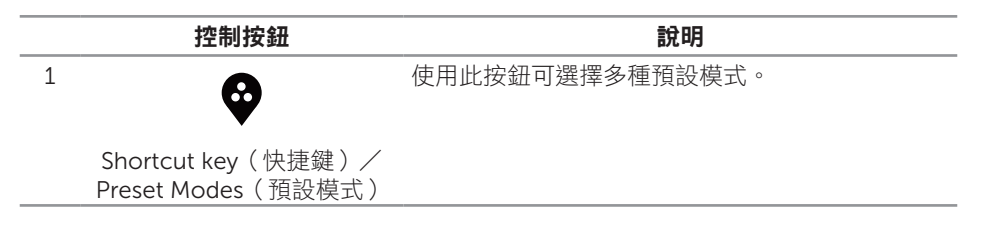

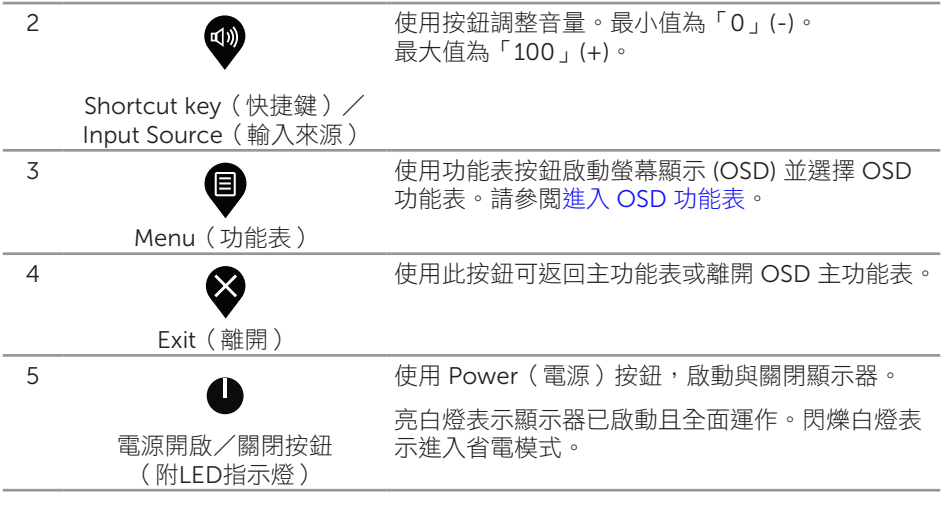

#### OSD 控制項

使用顯示器下方的按鈕,調整影像設定。

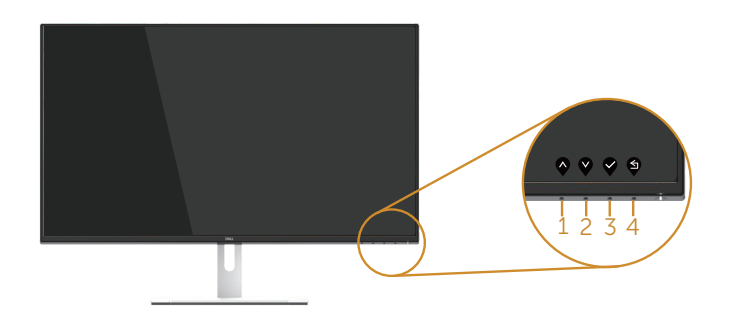

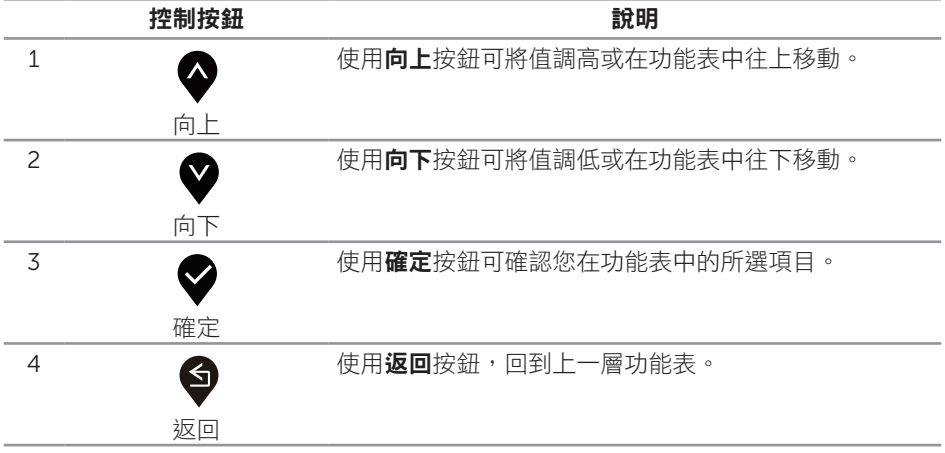

# <span id="page-26-0"></span>使用螢幕顯示 (OSD) 功能表

### <span id="page-26-1"></span>進入 OSD 功能表

3 註:移到另一個功能表、退出 OSD 功能表或等待 OSD 功能表自動關閉後,會自動 儲存您所做的變更。

1. 按 按鈕顯示 OSD 主功能表。

HDMI 輸入的主功能表

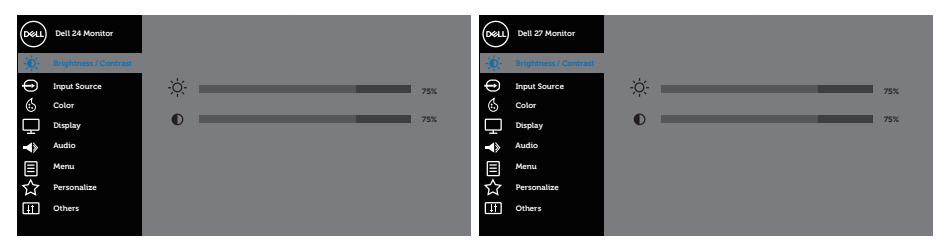

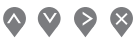

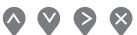

- 2. 按下 ❤️ 和 ❤️ 按鈕可在設定選項之間移動。在不同圖示之間移動時,選項名稱會反 白。請參閲下表,取得顯示器所有可用的選項完整清單。
- 3. 按一下 方按鈕可啟動反白的選項。
- 4. 按下 2和 发纽可選擇所需參數。
- 5. 按  $\left\{\star\right\}$ , 然後依據功能表上的指標使用 $\left\{\star\right\}$ 和  $\left\{\star\right\}$ 按鈕進行變更。
- 6. 使用 → 按鈕返回主功能表。

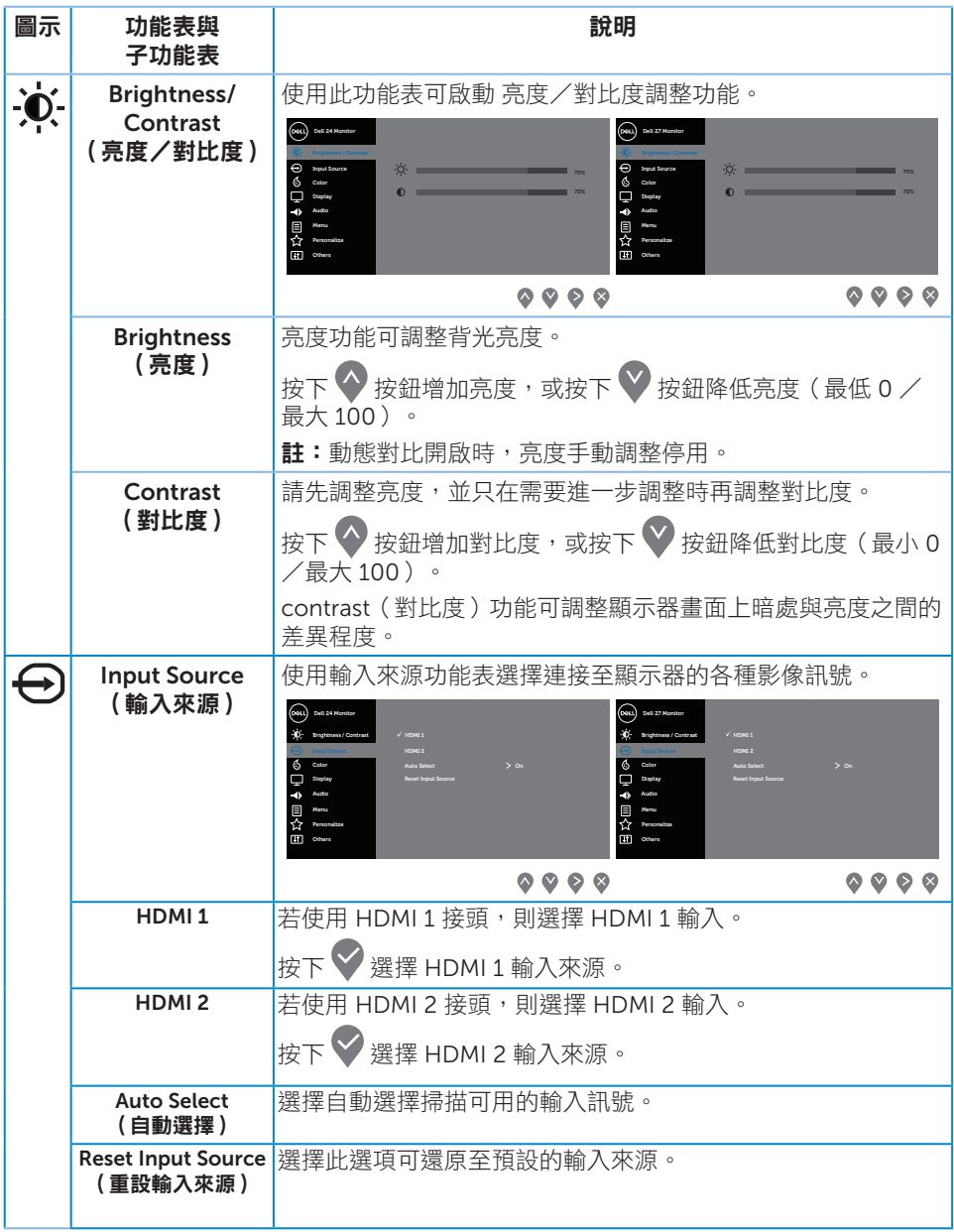

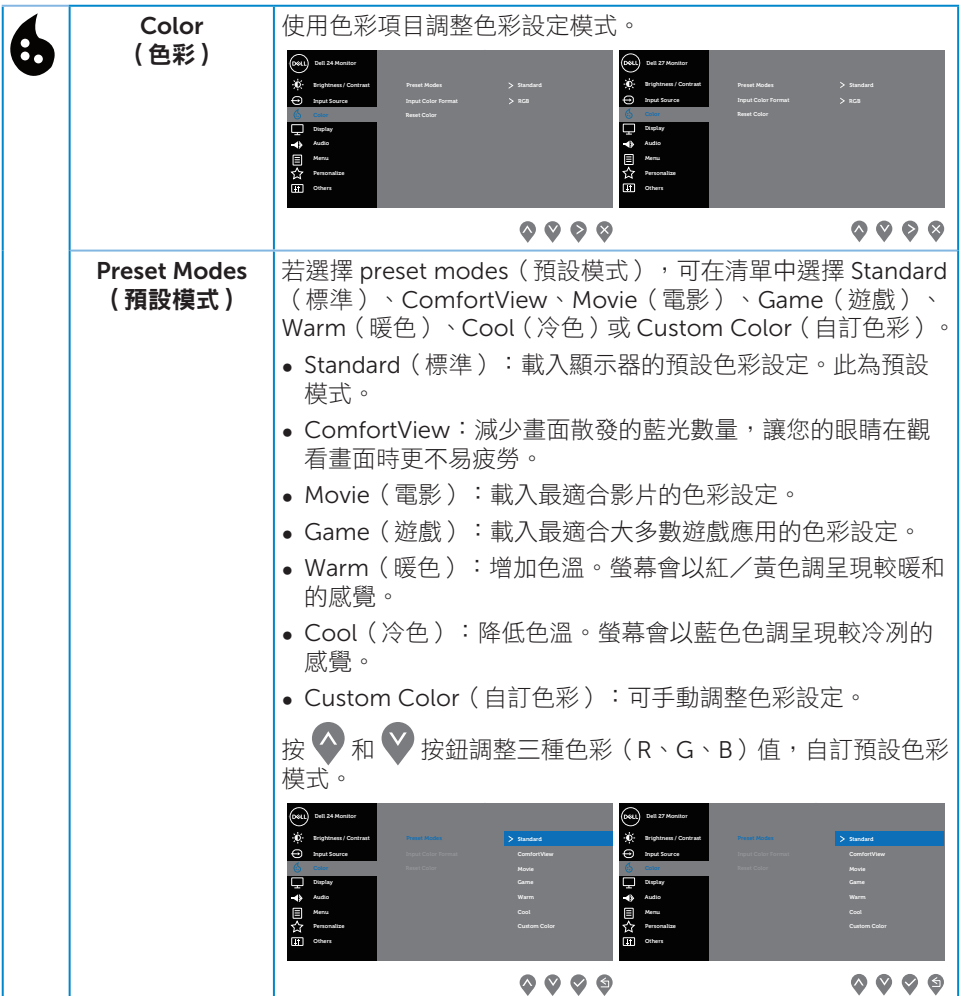

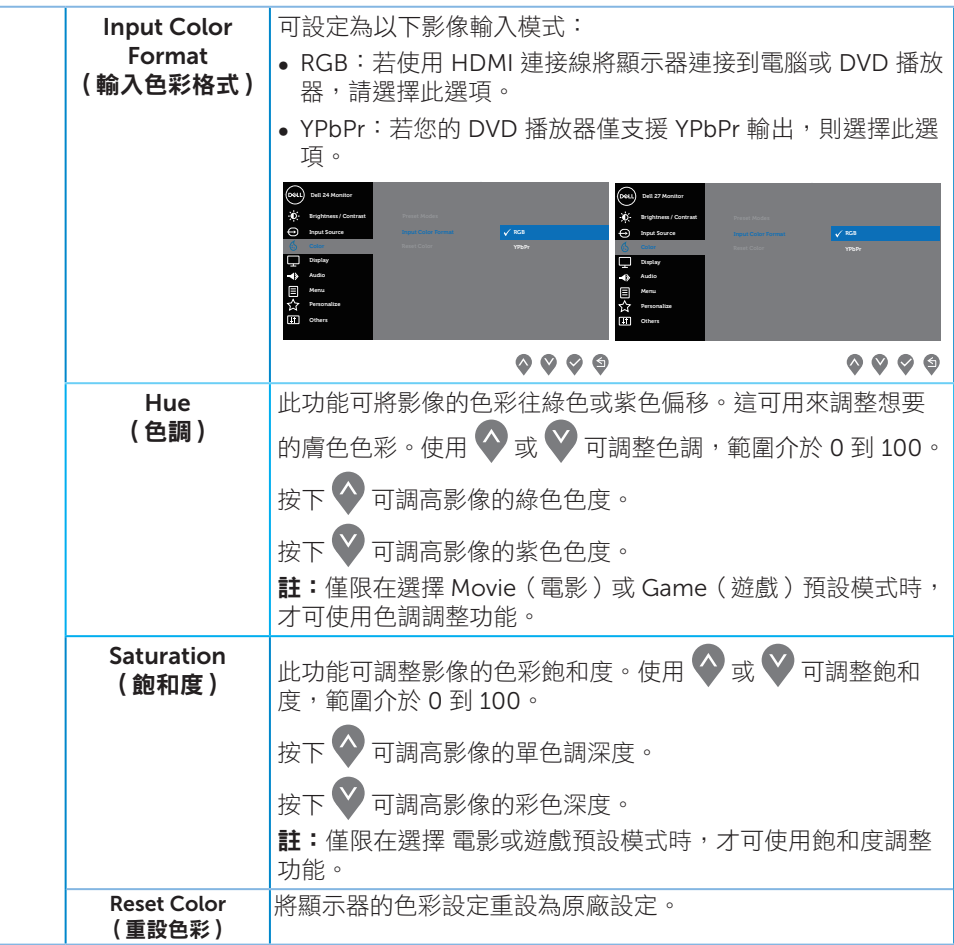

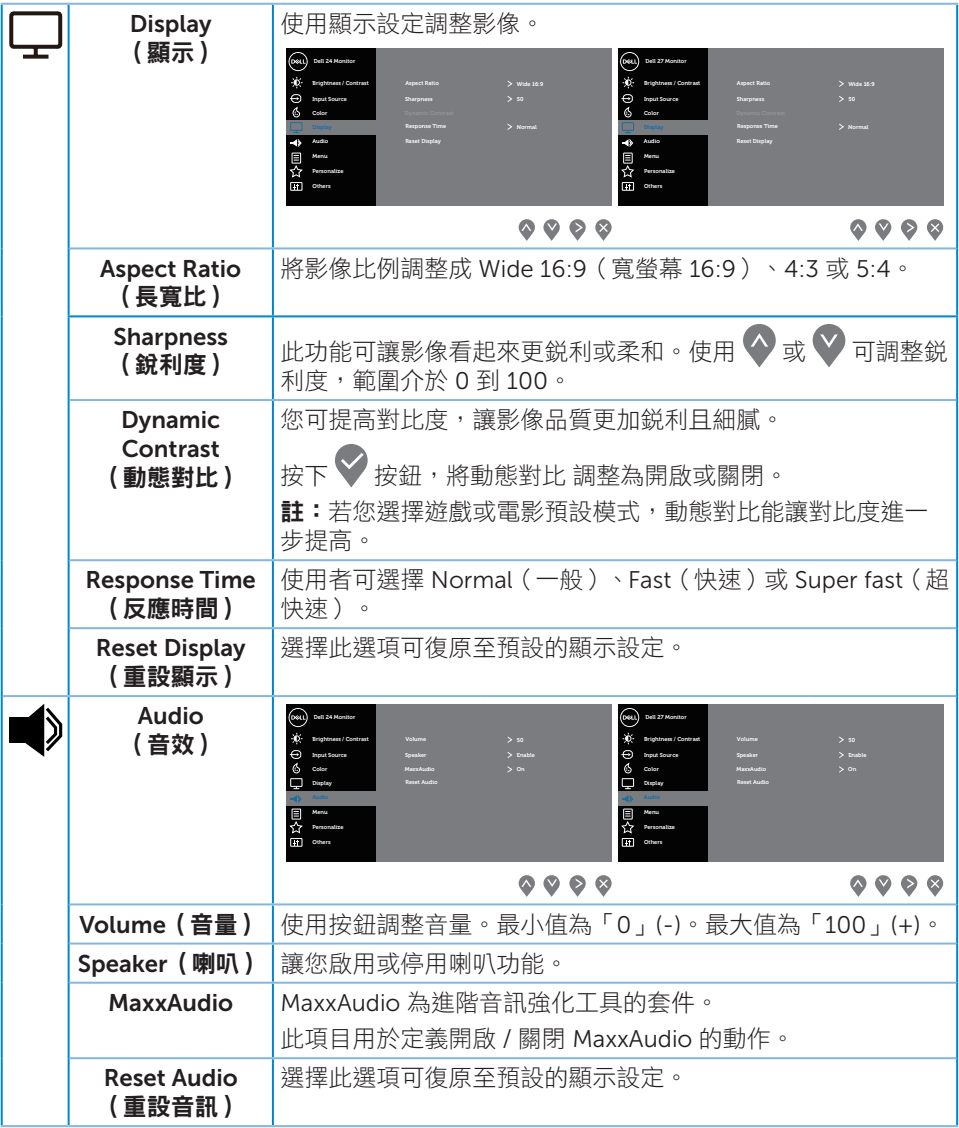

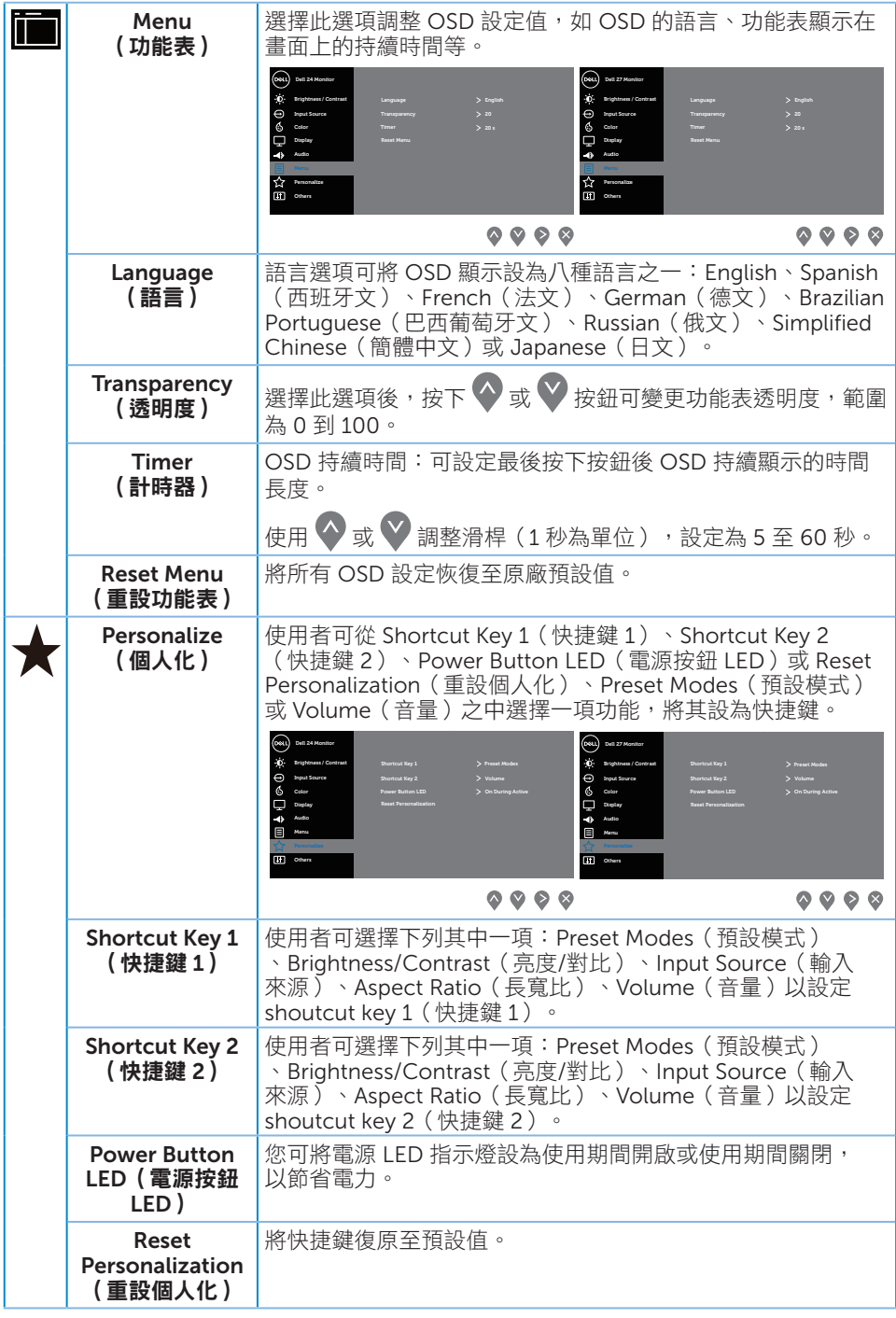

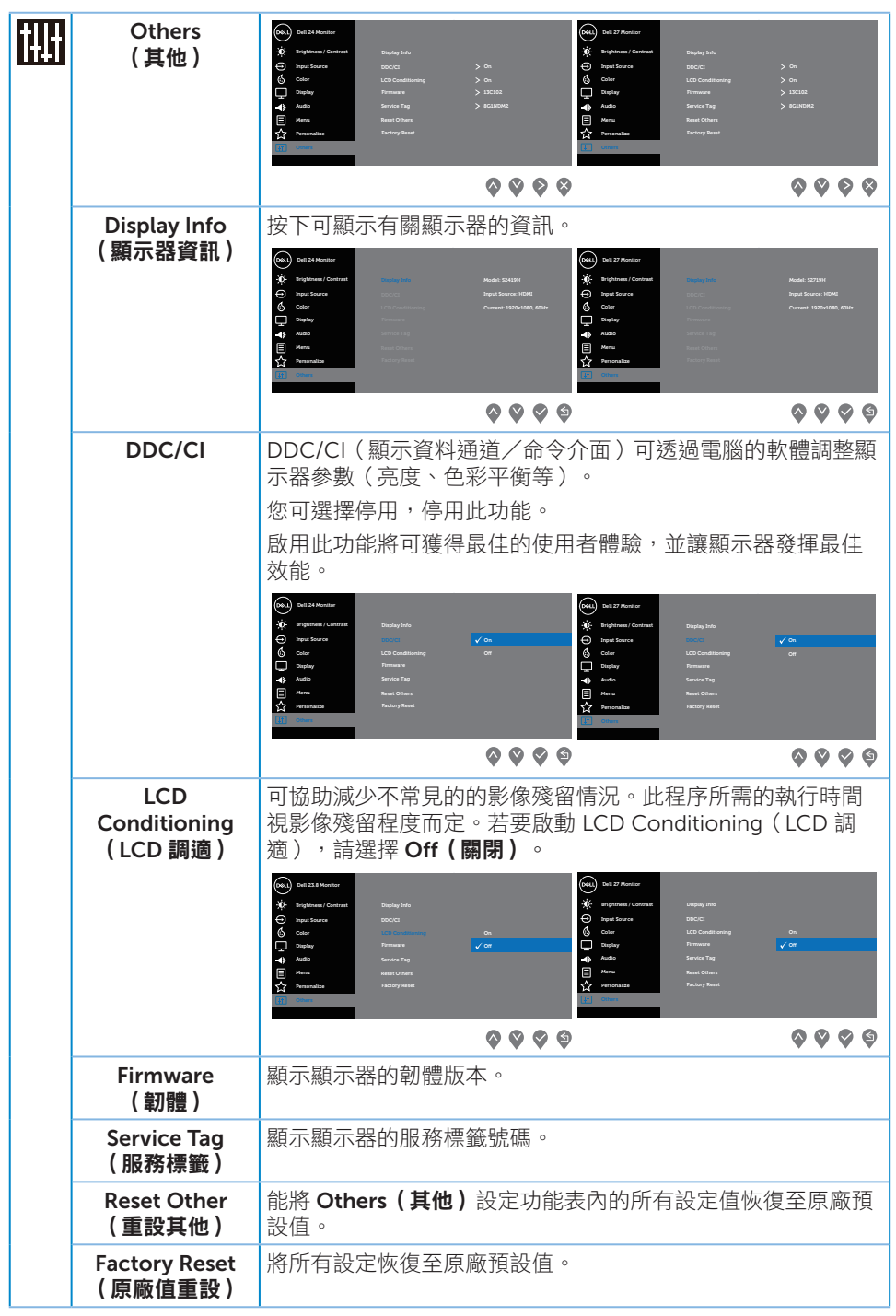

4 註:本顯示器內建自動校正亮度以補償 LED 衰退的功能。

#### OSD 警告訊息

若有啟用 Dynamic Contrast (動態對比) 功能 (在這些預設模式下: Game (遊戲)或 Movie (雷影)), 則會停用亮度手動調整功能。

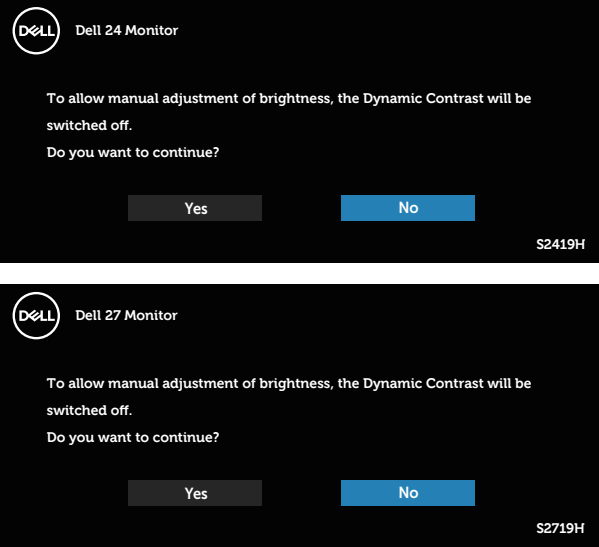

DDC/CI 功能停用前,會顯示以下訊息:

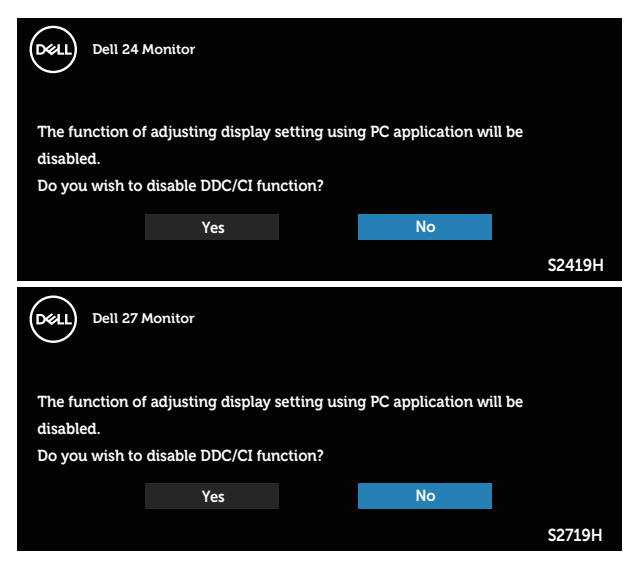

顯示器進入省電模式後,會出現下列訊息:

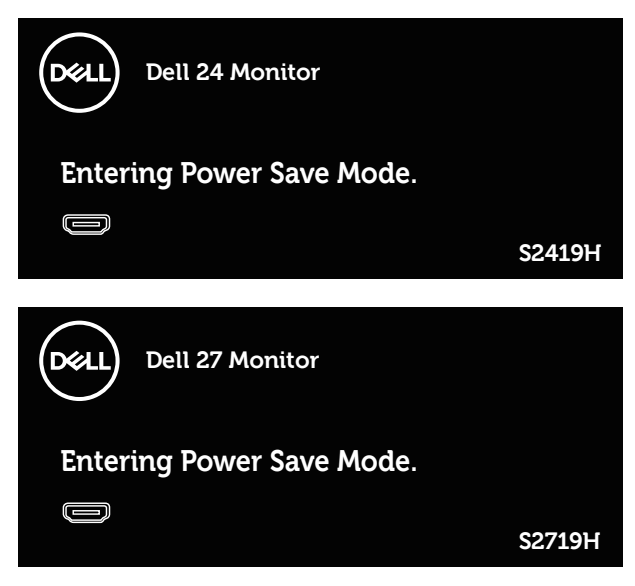

若未連接 HDMI 訊號線,則會出現浮動對話方塊,如下所示。若保持此狀態,顯示器會 在 4 分鐘後進入省電模式。

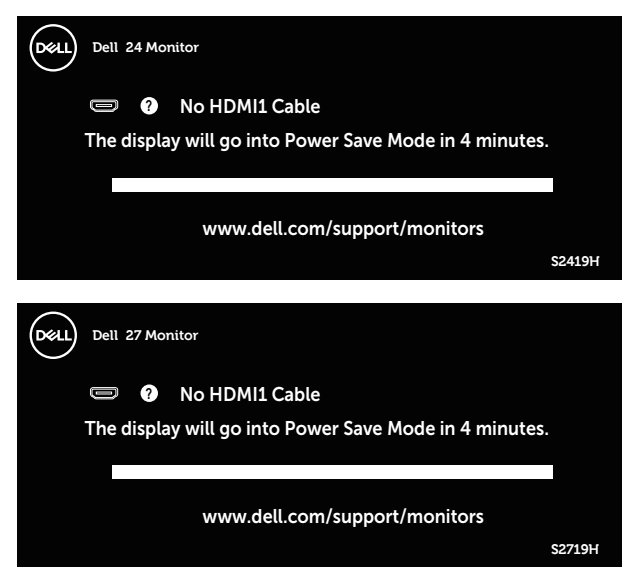

請參閱 [疑難排解](#page-38-1) 以獲得更多詳細資訊。

# <span id="page-35-0"></span>設定顯示器

#### 設定最大解析度

若要設定顯示器的最大解析度:

Windows 7、Windows 8、Windows 8.1 和 Windows 10:

- 1. 若為 Windows 8 或 Windows 8.1, 請選擇桌面磚以切換為傳統桌面。
- 2. 在桌面上按右鍵,然後按一下螢幕解析度。
- 3. 按一下螢幕解析度的下拉式清單,然後選擇 1920 x 1080。

4. 按一下確定。

若您沒有看到 1920x 1080 選項,可能要更新顯示卡驅動程式。依據電腦的情況,完成 下列其中一項程序:

若您使用 Dell 桌上型或筆記型電腦:

● 前往 [www.dell.com/support](http://www.dell.com/support),輸入電腦的維修標籤資訊,然後下載顯示卡的最新 驅動程式。

若您並非使用 Dell 電腦 (筆記型或桌上型):

- 前往您電腦的支援網站,然後下載最新的顯示卡驅動程式。
- 前往您的顯示卡網站,下載最新的顯示卡驅動程式。

#### 若使用 Dell 桌上型電腦或 Dell 筆記型電腦並具有網際網路連線

- 1. 前往 www.dell.com/support,輸入您的維修標籤資訊,然後下載顯示卡的最新驅 動程式。
- 2. 安裝顯示卡的驅動程式後,請再次嘗試將解析度設定為 1920 x 1080。

```
24 註:若無法將解析度設為 1920 x 1080,請向 Dell 詢問支援該解析度的圖形配接器。
```
#### 若您並非使用 Dell 的桌上型、筆記型電腦或繪圖卡

Windows 7、Windows 8、Windows 8.1 和 Windows 10:

- 1. 若為 Windows 8 或 Windows 81,請選擇桌面磚以切換為傳統桌面。
- 2. 在桌面上按右鍵,然後按一下個人化。
- 3. 按一下變更顯示設定。
- 4. 按一下進階設定。
- 5. 在視窗頂端的説明部分,識別您的圖形控制器供應商(如 NVIDIA、ATI、Intel 等)。
- 6. 請造訪顯示卡供應商的網站,取得更新的驅動程式(例如 <http://www.ATI.com> 或 [http://www.AMD.com](http://www.NVIDIA.com))。
- 7. 安裝顯示卡的驅動程式後,請再次嘗試將解析度設定為 1920 x 1080。

# <span id="page-37-0"></span>使用傾斜功能

4 註:顯示器出廠時立座未裝上。

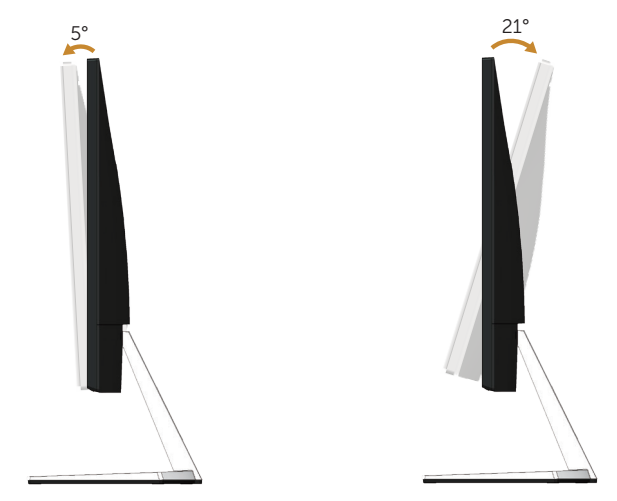

# <span id="page-38-1"></span><span id="page-38-0"></span>疑難排解

A 警告:開始進行此章節的任何程序前,請遵循安全説明的指示。

### 自我測試

本顯示器提供自我測試功能,可檢查顯示器是否正常運作。若已正確連接顯示器與電腦, 但顯示器螢幕仍未亮起,則請依照下列步驟執行顯示器自我測試:

- 1. 關閉電腦與顯示器的電源。
- 2. 從顯示器拔除所有影像訊號線。如此一來,就不必涉及電腦。
- 3. 開啟顯示器電源。

若顯示器正常運作,則應偵測到無訊號狀態,並出現以下訊息。在自我測試模式下, 電源 LED 指示燈會亮起白色。

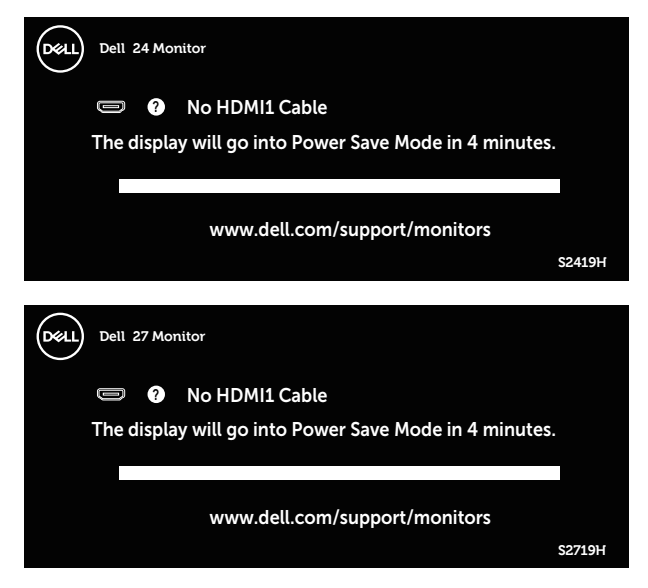

■ 1 註:若影像訊號線已拔除或受損,則系統正常運作期間也會出現此方塊。 4. 關閉顯示器電源,接回影像訊號線,接著開啟電腦及顯示器的電源。 若接回訊號線後顯示器畫面依舊空白,請檢查影像控制器與電腦。

# <span id="page-39-0"></span>內建診斷

本顯示器內建診斷工具,可協助判斷您所遭遇的螢幕異常現象是顯示器內部問題或電腦與 顯示卡的問題。

註:僅可在拔除影像訊號線,且顯示器進入自我測試模式後,才可執行內建診斷功能。

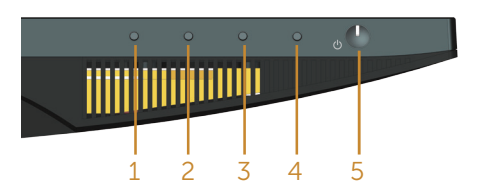

執行內建診斷:

1. 確保螢幕清潔(螢幕表面無灰塵)。

2. 拔除電腦或顯示器背後的影像訊號線。顯示器接著會進入自我測試模式。

3. 按住按鈕 1 約 5 秒。即會出現灰色畫面。

4. 仔細檢查畫面是否有異常。

5. 再次按下顯示器下方的按鈕 1。畫面顏色即會變成紅色。

6. 檢查畫面是否異常。

7. 重複步驟 5 及 6,在綠色、藍色、黑色、白色及文字書面下檢查顯示器。

文字書面出現後,即代表測試完成。若要離開,再次按下按鈕 1。

若您在內建診斷工具協助下,未發現任何螢幕異常,則代表顯示器運作正常。請檢查顯示 卡及電腦。

<span id="page-40-0"></span>以下表格列出您可能遭遇的常見顯示器問題以及可行的解決方法:

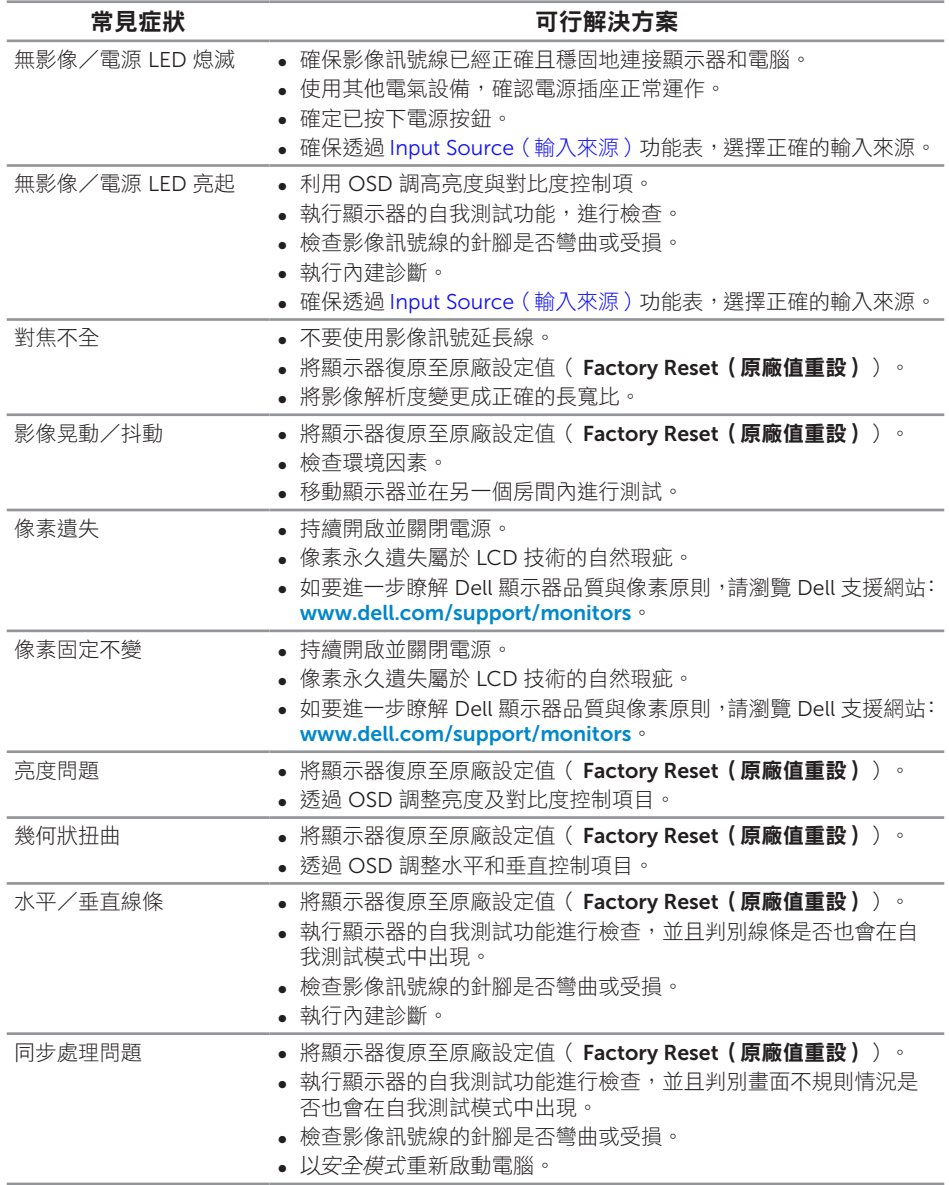

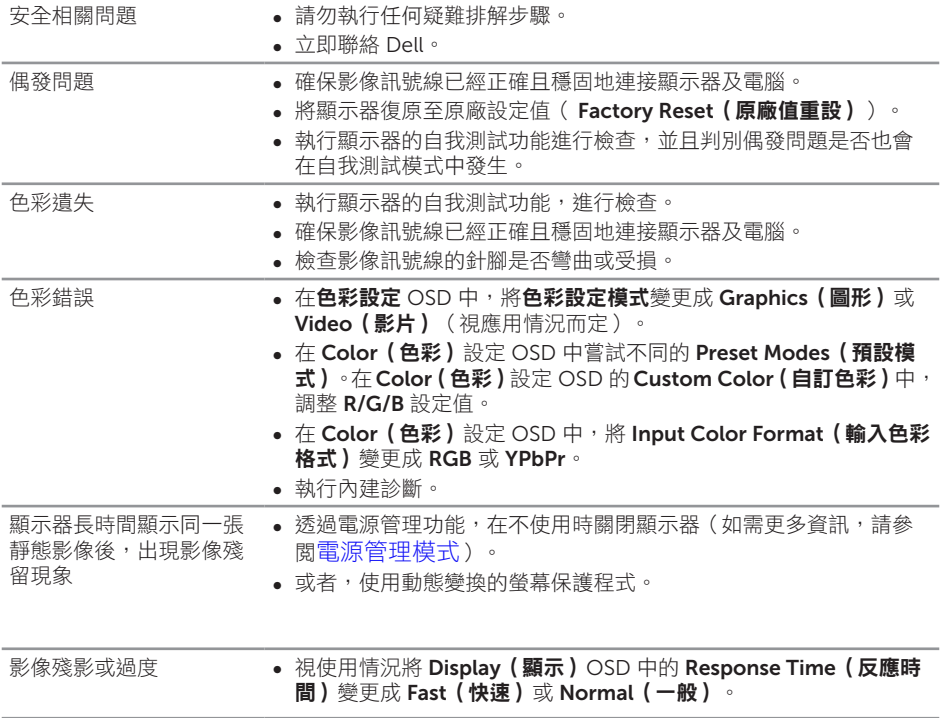

# <span id="page-42-0"></span>產品特定問題

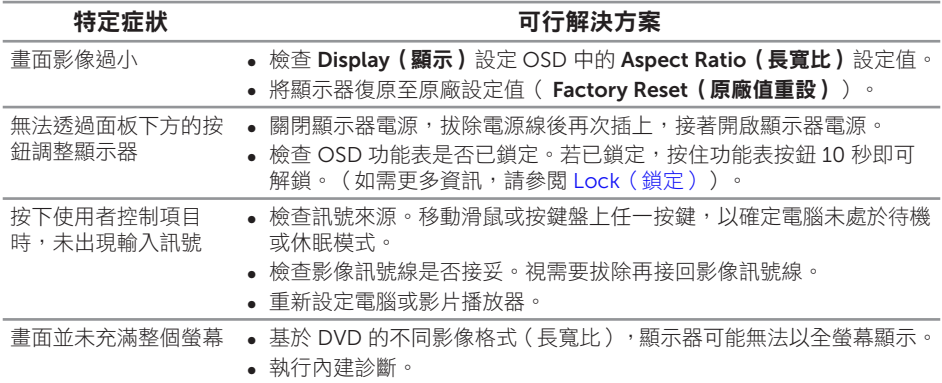

#### <span id="page-43-2"></span><span id="page-43-0"></span>警告:安全說明

#### 警告:若進行非本說明書所述之控制、調整或程序,可能會暴露於電擊、電氣危險 及/或機械性危險中。

如需安全指示之相關資訊,請參閱產品資訊指南。

### FCC 聲明(僅限美國)及其他法規資訊

如需 FCC 聲明及其他法規資訊,請參閱法規遵循網站: [www.dell.com/regulatory\\_compliance](http://www.dell.com/regulatory_compliance)。

### <span id="page-43-1"></span>聯絡 Dell

美國用戶,請撥打 800-WWW-DELL (800-999-3355)。

註:若無可用的網際網路連線,則可在購買發票、裝貨單、帳單或 Dell 商品目錄上 找到聯絡資訊。

Dell 提供多種線上及電話支援與服務方式。服務適用性因國家及產品而異,且並非所有 地區皆提供所有服務。

若要取得顯示器的線上支援內容:

1. 浩訪 www.dell.com/support/monitors。

若要聯絡 Dell 取得銷售資訊、技術支援或客戶服務:

- 1. 浩訪 [www.dell.com/support](http://www.dell.com/support/monitors)。
- 2. 在頁面底部的**選擇國家/區域**下拉式選單中,確認您所在的國家或區域。
- 3. 按一下百面左邊的聯絡我們。
- 4. 依據需求,選擇所需的服務或支援連結。
- 5. 選擇對您最方便的 Dell 聯絡方式。

▲ 警告:對於採用高光澤邊框的顯示器,使用者應考慮顯示器的放置位置,因為周圍 光線和邊框的明亮表面可能會造成擾人反射。

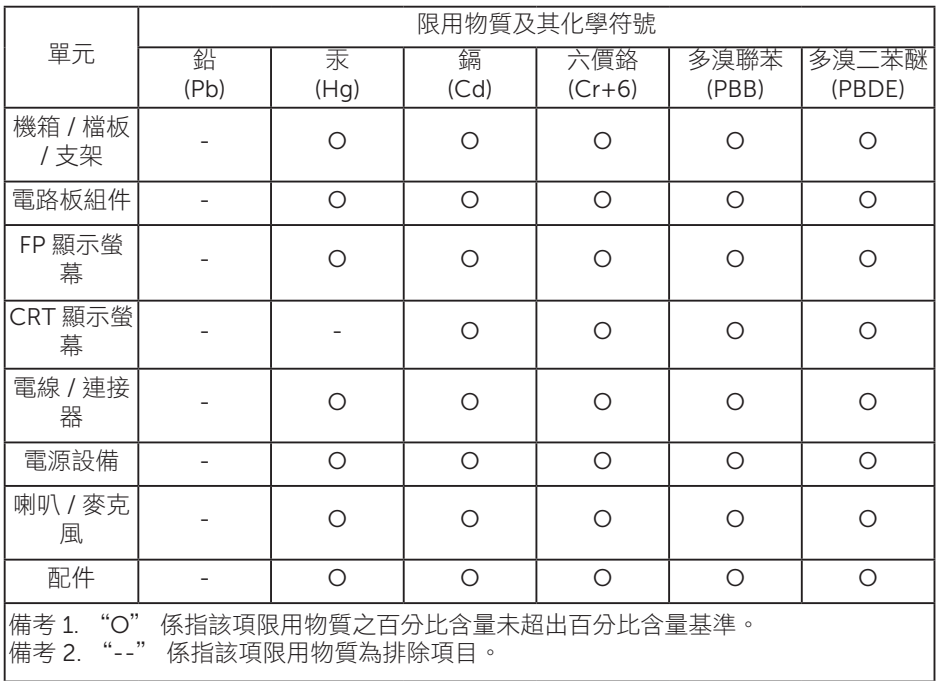